# Public Libraries Department Library Membership

Step 1: Go to sevasindhu.karnataka.gov.in website and click on Departments & Services

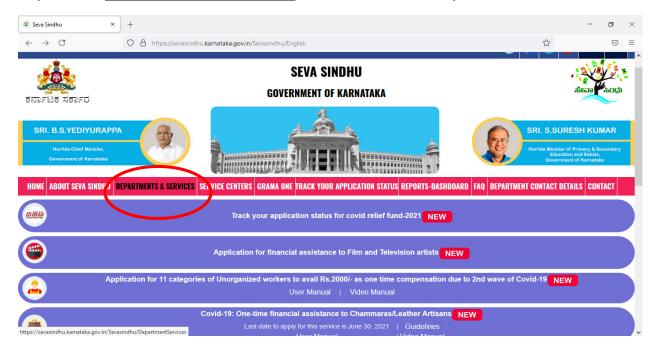

**Step 2:** Click <u>Public Libraries Department</u> and select <u>Library Membership</u>. Alternatively, you can search for <u>Library Membership</u> in the <u>search option</u>.

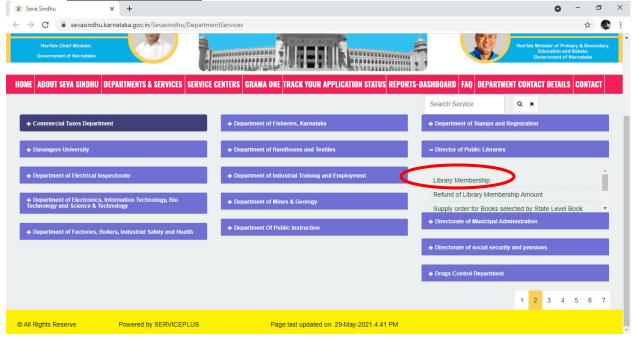

#### Step 3 : Click on Apply online

| 😤 Seva Sindhu 🛛 🗙                               | +                                                                                                    |                          | - 0        | × |
|-------------------------------------------------|----------------------------------------------------------------------------------------------------|--------------------------|------------|---|
| $\leftrightarrow$ $\rightarrow$ C               | O  https://sevasindhu.karnataka.gov.in/Sevasindhu/DepartmentServices                                                                                                    | \$                       | ${igodot}$ | ≡ |
|                                                 | l l                                                                                                    |                          |            |   |
| SRI. B.S.YEDIYUR                                | Approval of Quarry Plan                                                                                                    | ×                        |            |   |
| Hon'ble Chief Minister<br>Government of Karnats | Eligibility: NA                                                                                                    |                          |            |   |
| HOME ABOUT SEVA SIND                            | Supporting Document:<br>1.Quarry Plan<br>2. ID Proof                                                                                                    |                          |            |   |
|                                                 | Application Fee : NA                                                                                                    |                          |            |   |
|                                                 | Service Charge (Free for Online Submission) : Rs 25                                                                                                    |                          |            |   |
| + Commercial Taxes De                           | Delivery Time (Days): 60                                                                                                    |                          |            |   |
| + Davangere University                          | Procedure for applying:<br>1. Applicant fills the form, attaches the mandatory annexures and makes payment<br>2. Department will process the application<br>3. Applicant will receive the output certificate |                          |            |   |
| Department of Electric                          |                                                                                                    |                          |            |   |
| Pepartment of Electro<br>Technology and Science |                                                                                                    | Apply Online             | )          |   |
| + Department of Factories, Boi                  | ers, Industrial Safety and Health                                                                                                    | Drugs Control Department |            |   |
|                                                 |                                                                                                    |                          |            |   |
| serviceonline.gov.in/karnataka/directApp        | ly.do3enviceId=355 ERVICEPLUS Page last updated on: 20-May-2021 4:41 PM                                                                                                    |                          |            |   |

**Step 4**: Enter the username, password/OTP, captcha and click on <u>Log In</u> button

| M Inbox - nageshnmedcs@gma 🗙 🕱 Seva Sindhu                                                | × 🚱 Apply For Service × 🧭 Conversion Result for 205cf4. ×   🛟 Online | Video Cutter - Cut Vic 🗙   🕂 💿 🚽 🗇 🗙                    |
|-------------------------------------------------------------------------------------------|----------------------------------------------------------------------|---------------------------------------------------------|
| $\leftrightarrow$ $\rightarrow$ C $\blacksquare$ serviceonline.gov.in/karnataka/directApp | ly.do?serviceId=1456                                                 | or 🕁 🔃                                                  |
| 👯 Apps M Gmail 💶 YouTube 繴 Maps 🦐 ServicePlus                                             | -PreProd                                                             |                                                         |
|                                                                                           | 8 9611106670                                                         |                                                         |
|                                                                                           | Q                                                                    |                                                         |
|                                                                                           | 153836 O & 153836                                                    |                                                         |
|                                                                                           |                                                                      |                                                         |
|                                                                                           | H LOG IN                                                             |                                                         |
|                                                                                           | Forgot Password ?                                                    |                                                         |
|                                                                                           | Don't have an account? Register HERE                                 |                                                         |
|                                                                                           |                                                                      |                                                         |
|                                                                                           |                                                                      |                                                         |
|                                                                                           |                                                                      |                                                         |
|                                                                                           |                                                                      |                                                         |
|                                                                                           |                                                                      |                                                         |
|                                                                                           |                                                                      | Activate Windows<br>Go to Settings to activate Windows. |
| $\mathcal{P}$ Search for anything                                                         | o #: 💽 🚖 🛛 🚍 🛱 🧿 🥑                                                   | ^ ⓒ 닾 에 <sup>11:51 AM</sup><br>5/17/2021                |

**Step 5**: Fill the Applicant Details.

| 11) WhatsApp X                                     | <b>M</b> | nbox (13) - karthikvra 🗙   📉 Inbox (7,038) - karthik 🗙   😤 Seva Sindh | л х <del>\$</del> | ServicePlus- Library M 🗙 New Tab     | ×   +                      | o - o ×             |
|----------------------------------------------------|----------|-----------------------------------------------------------------------|-------------------|--------------------------------------|----------------------------|---------------------|
| $\leftrightarrow$ $\rightarrow$ C $\oplus$ service | online.  | ov.in/karnataka/renderApplicationForm.do?serviceId=2230002&app        | lySource=home&l   | UUID=2b38b5fc-84f1-4cdf-877d-b72e169 | 95e445&mobileEnabled=true. | q 🕁 🛃 :             |
|                                                    | 23       | PPUS<br>Service Delivery Framework                                    |                   |                                      |                            |                     |
| Menu                                               |          | =                                                                     |                   |                                      | )⇔Themes ▼ Lan             | guage 📲 Karthik V 🗝 |
| 嶜 Manage Profile                                   | ×        |                                                                       |                   |                                      |                            |                     |
| © Apply for services                               | ×        |                                                                       | Public Libra      | aries Department                     |                            |                     |
| <ul> <li>View Status of Application</li> </ul>     | <        |                                                                       | Library           | Membership                           |                            |                     |
| Messages & Alerts                                  | *        | Applicant Details                                                     |                   |                                      |                            |                     |
|                                                    |          | Applicant Name *                                                      |                   | Karthik V                            |                            |                     |
|                                                    |          | Applicant Age *                                                       |                   | 24                                   |                            |                     |
|                                                    |          | Mobile Number *                                                       |                   | 9964845968                           |                            |                     |
|                                                    |          | Occupation *                                                          |                   |                                      |                            |                     |
|                                                    |          | Nationality *                                                         |                   |                                      |                            |                     |
|                                                    |          | Educational Attainment *                                              |                   |                                      |                            |                     |
|                                                    |          | Туре *                                                                |                   | Please Select                        |                            | ~                   |
|                                                    |          |                                                                       |                   |                                      |                            |                     |
|                                                    |          | Applicant Address                                                     |                   |                                      |                            |                     |
|                                                    |          | ··· ·· ··                                                             |                   |                                      |                            |                     |

Step 6: : Verify the details. If details are correct, select Submit

| 🗊 (11) WhatsApp 🛛 🗙 📔 Inbox (13) | - karthikvra: 🗙 📔 M Inbox (7,038) - karthik 🗴 📔 🏂 Seva Sindhu 🗙                | ServicePlus- Library M: X New Tab X + O - O X                                                                                     |
|----------------------------------|--------------------------------------------------------------------------------|----------------------------------------------------------------------------------------------------|
| ← → C 🌲 serviceonline.gov.in/ka  | rnataka/renderApplicationForm.do?serviceId=2230002&applySource=hom             | e&UUID=2b38b5fc-84f1-4cdf-877d-b72e1695e445&mobileEnabled=true 🍳 🖈 🧶 🗄                                                            |
| Sele                             | ct the City *                                                                  | Bangalore North Zone                                                                                                    |
| Selec                            | ct the city library name *                                                     | Kattigenahalli Branch Library Near Doddammana Temple Kattigenahalli Bangalore \vee                                                |
| No. c                            | of books to borrow *                                                           | One Book 🗸                                                                                                    |
|                                  |                                                                                |                                                                                                    |
| Addit                            | tional Details                                                                 |                                                                                                    |
| Apply                            | to the Office City Branch Library(City Branch Library- Kattigenahalli Branch L | jbrary Near Doddammana Temple Kattigenahalli Bangalore North Taluk Jakkur ) - Rural/Urb;                                          |
|                                  |                                                                                |                                                                                                    |
|                                  | w                                                                              | lord verification                                                                                                    |
|                                  |                                                                                | 9492/ Co<br>the characters shown above                                                                                            |
|                                  |                                                                                | 🖹 Draft 🖹 Submit 💿 Close 🖉 Reset                                                                                                  |
|                                  |                                                                                |                                                                                                    |
|                                  | Contents on this website is owned, u                                           | ted and maintained by National Informatics Cantre<br>updated and managed by the Ministry of Panchayati Raj<br>ERED BY SERVICEPLUS |

**Step 7** : A fully filled form will be generated for verification, If you have any corrections click on **Edit** option, Otherwise proceed to **Attach annexures** 

| (11) WhatsApp ×   M                          | Inbox (13) - karthikvra 🗙 🛛 M Inbox (7,038) - karthik 🗙 🗌        | 🙊 Seva Sindhu 🛛 🗙 🦐 ServicePlus- Library M 🗙    | New Tab | ×   +      | 0        | -     | ٥          | × |
|----------------------------------------------|------------------------------------------------------------------|-------------------------------------------------|---------|------------|----------|-------|------------|---|
| ← → C 🔒 serviceonline.c                      | gov.in/karnataka/applyPageForm.do                                |                                                 |         |            |          | @ ☆   |            | : |
| Menu                                         | =                                                                |                                                 |         | P Themes - | Language | - 🕹 к | arthik V 🤊 | • |
| 📽 Manage Profile <<br>📽 Apply for services < | Application not yet submitted. To proceed click on the appropri- | ate button available at the bottom of this page |         |            |          |       |            |   |
| ••• View Status of Application <             | Applicant Details                                                |                                                 |         |            |          |       |            | I |
| 😬 Messages & Alerts 🛛 🗸                      | Applicant Name :                                                 | Karthik V                                       |         |            |          |       |            |   |
|                                              | Applicant Age :                                                  | 24                                              |         |            |          |       |            |   |
|                                              | Mobile Number :                                                  | 9964845968                                      |         |            |          |       |            |   |
|                                              | Occupation :                                                     | No Job                                          |         |            |          |       |            |   |
|                                              | Nationality :                                                    | Indian                                          |         |            |          |       |            |   |
|                                              | Educational Attainment :                                         | BE                                              |         |            |          |       |            |   |
|                                              | Type :                                                           | General                                         |         |            |          |       |            |   |
|                                              | Applicant Address                                                |                                                 |         |            |          |       |            |   |
|                                              | Address Line 1 :                                                 | jvhgvhg nvnhgv hgv                              |         |            |          |       |            |   |
|                                              | Address Line 2 :                                                 | gvhgvhg nhngvhgv hngvhg                         |         |            |          |       |            |   |
|                                              | Address Line 3 :                                                 | hmgvmhg nhgvhgv hgvhg                           |         |            |          |       |            |   |
|                                              | Country :                                                        | India                                           |         |            |          |       |            |   |
|                                              | State :                                                          | KARNATAKA                                       |         |            |          |       |            |   |
|                                              | District :                                                       | BENGALURU URBAN                                 |         |            |          |       |            |   |
|                                              | Postal / Zip Code :                                              | 765765                                          |         |            |          |       |            |   |
|                                              | Office Address                                                   |                                                 |         |            |          |       |            | Ŧ |

Step 8: Click on Attach annexures

| 🙊 Seva Sindhu | 🗙 🦻 ServicePlus- Approval of Quarry 🗙 🔅     | Settings ×   +                                         | <b>o</b> – Ø :                         |
|---------------|---------------------------------------------|--------------------------------------------------------|----------------------------------------|
| ← → C         | iceonline.gov.in/karnataka/applyPageForm.do |                                                        | Q 🕁 🌚                                  |
|               | State/Oake :                                | KARNAJAKA                                              |                                        |
|               | District/28 ಲೈ :                            | BENGALURU URBAN                                        |                                        |
|               | Pin Code/ಪಿನ್ ಕೋಡ್ :                        | 657657                                                 |                                        |
|               | Quarry details/ಕಲ್ಲು ಗಣಿ ವಿವರಗಳು            |                                                        |                                        |
|               | Survey No./ಸರ್ವ ನಂ. :                       | 765786576                                              |                                        |
|               | Area (in acres)/ವಿಸ್ತೀರ್ಣ (ಎಕರೆಗಳಲ್ಲಿ) :    | 765                                                    |                                        |
|               | Type of Land/ಜುಮೀನಿನ ತರಹೆ/ವಿಧ :             | Govt Land/ಸರ್ಕಾರಿ ಭೂಮಿ                                 |                                        |
|               | District/8೮.                                | HASSAN                                                 |                                        |
|               | Taluk/ತಾಲ್ಲೂಕು :                            | hgftingfting                                           |                                        |
|               | Village/ಗ್ರಾಮ :                             | jhmgmgfhg                                              |                                        |
|               | hiddenaddress :                             | 20-07-1996                                             |                                        |
|               | Additional Details                          |                                                        |                                        |
|               | Apply to the Office                         | Mines and Geology District Office( DISTRICT - HASSAN ) |                                        |
|               | Draft Reference No :                        | Draft_MG0045/2021/00697                                |                                        |
|               | 25/5/2021 04:38:11 IST                      | $\frown$                                               | http://serviceonline.gov.in/karnataka  |
|               |                                             | 🖹 Attach Annexure                                      | Click here to initiate new application |
|               |                                             |                                                        |                                        |
|               |                                             |                                                        |                                        |

| 🙊 Seva Sindhu 🛛 🗙              | 🗴 🦐 ServicePlus- Approval of Quarry 🗙 🏟 Set                                           | tings × +                                                   |                                                                | 0 -               | ٥    | ×   |
|--------------------------------|---------------------------------------------------------------------------------------|-------------------------------------------------------------|----------------------------------------------------------------|-------------------|------|-----|
| ← → C 🔒 serviceonline.g        | ov.in/karnataka/editSaveAnnexure.do                                                   |                                                             |                                                                | Q 1               |      | ) I |
| 📽 Apply for services 🛛 <       | Pre-defined Form/Template:                                                            |                                                             |                                                                |                   |      |     |
| • View Status of Application < | Note: To submit this application, you need to attach the below grid wherever required | some document(s) as prescribed. Please click here to downlo | oad the pre-defined form/template and upload the filled-in/sig | gned form/templat | æ at |     |
| 💀 Messages & Alerts 🛛 🔍        | SI.No.                                                                                | Document Name                                               | Action                                                         |                   |      |     |
|                                | 1                                                                                     | Application Check List                                      | Choose File Premium Pgement.pdf                                |                   |      |     |
|                                |                                                                                       |                                                             |                                                                |                   |      |     |
|                                | Enclosure(s):                                                                         |                                                             |                                                                |                   |      |     |
|                                | Type of Enclosure *                                                                   | Enclosure Document *                                        | File/Reference *                                               |                   |      |     |
|                                | Quarry Plan *                                                                         | Quarry Plan                                                 | Choose File e69900ae-a1167bff.pdf                              | f Scan            |      |     |
|                                |                                                                                       | O Document Format                                           | Setch from DigiLocker                                          |                   |      |     |
|                                | ID Proof                                                                              | Driving Licence                                             | Choose File 18817181949137_n.jpg                               | g Scan            |      |     |
|                                |                                                                                       | O Document Format                                           | Setch from DigiLocker                                          |                   |      |     |
|                                |                                                                                       | Please upload jpeg/gif/png/pdf                              | only                                                           |                   |      |     |
|                                |                                                                                       | (                                                           | 🕒 Save Annexure 🛛 😂 Cancel 🗲 Back                              |                   |      |     |
|                                |                                                                                       | <b>\_</b> _                                                 |                                                                |                   | _    |     |
|                                |                                                                                       |                                                             |                                                                |                   |      |     |
|                                |                                                                                       | AYATI RAJ Digital India data.gov                            |                                                                |                   |      |     |
|                                |                                                                                       | Site is technically designed, hosted and maintained by N    | lational Informatics Centre                                    |                   |      |     |

Step 9 : Attach the annexures and click on save annexures

**Step 10 :** annexures will be displayed and click on <u>e sign and Make Payment</u> to proceed.

| 🐲 Seva Sindhu                                     | x 💊 ServicePlus- Approval of Quarry i x 🔅 Settings x +                                                                                                    |
|---------------------------------------------------|----------------------------------------------------------------------------------------------------|
| $\leftrightarrow$ $\rightarrow$ C $\cong$ service | eonline.gov.in/karnataka/editSaveAnnexure.do Q 🕁 🗶 🗄                                                                                                    |
|                                                   | hiddenaddress : 20-67-1996                                                                                                    |
|                                                   | Annexure List                                                                                                    |
|                                                   | 1) Quarry Plan Quarry Plan                                                                                                    |
|                                                   | 2) ID Proof Voter ID                                                                                                    |
|                                                   | 3) Predefined Template Application Check List                                                                                                    |
|                                                   | Additional Details                                                                                                    |
|                                                   | Apply to the Office Mines and Geology District Office( DISTRICT - HASSAN )                                                                                                    |
|                                                   | Draft Reference No : MG004S210000634                                                                                                    |
|                                                   | E eSign and Make Payment Cancel                                                                                                    |
|                                                   |                                                                                                    |
|                                                   | Site is technically designed, hosted and maintained by National Informatics Centre<br>Contents on this website is owned, updated and managed by the Ministry of Panchayati Paj<br>FOWERED BY SERVICEPLUS |

**Step 11** : Click on I agree with above user consent and eSign terms and conditions and Select authentication type to continue and Click on **OTP** 

| 🙊 Seva Sindhu 🛛 🗙            | ServicePlus- Approval of Quarry i 🗙 🏟 Settings 🛛 🗙 🕇                                                                                                    | 0 - 0 | ×   |
|------------------------------|----------------------------------------------------------------------------------------------------|-------|-----|
| ← → C 🔒 serviceonline.gov.in | n/karnataka/editSaveAnnexure.do                                                                                                    | ० 🕁 🦉 | ð E |
|                              | Aunexer       2007.998         Aunexer       Consent Authentication Form       X         Aunexer       In bredy state that I have no objection in authenticating myself with Aadhaar based authentication of yearn along with the authentication details for the purposes of availing "Approval of Quarry Plan" by Signing Machine runners along with the authentication other purposes. For the creation of DSC, Lunderstand that the OTP I provide for authentication shall be used only for authenticating my detainty through the Aadhaar Authentication aytem, for obtaining my e-KrC through Aadhaar e-KK Service and for the issuance of the options that I have chosen are the ones that shall be populated in the DSC generated by the CA and I provide my consent for using the Aadhaar provided e-KKC Information to populate the corresponding fields in the DSC.         Addition <ul> <li>Ommon Name (name as obtained from e-KYC)</li> <li>Unique Identifier (hash of Aadhaar number)</li> <li>Seudonym (inique code sent by UIDAI In e-KIC response)</li> <li>Sould code (postal code as obtained from e-KYC)</li> <li>Understand that ServicePlus shall ensure security and confidentiality of my personal identity data provided for the purpose of Aadhaar based authentication.</li> <li>I agree with above user consent and eSign terms and conditions</li> </ul> Select authenticating type to through the submet construction of the submet construction of the purpose of the submet construction of the submet construction of the submet construction of the submet construction of the submet construction of the submet construction of the submet construction.         Author <ul> <li>About Construction of the submet construction o</li></ul> |       |     |

### Step 12 : Enter Aadhar Number and click on get OTP

|                                                                                                    | esignservice.cdac.in/esign2.1/OTP                     | -                                                                         | er 🕁 🌑 |
|----------------------------------------------------------------------------------------------------|-------------------------------------------------------|---------------------------------------------------------------------------|--------|
| C-DAC's edign Service<br>Aadhaar Based e-Authentication<br>Cet Virtual ID<br>Cet Virtual ID<br>Cet Virtual ID<br>Cet Virtual ID                                                                                                    | Ministry of Electronics and<br>Information Technology | Digital India<br>Power To Empower                                         | CDAC   |
| Aadhaar Based e-Authentication                                                                                                    | 5                                                     | You are currently using C-DAC eSign Service and have been redirected from |        |
| Aadhaar Based e-Authentication                                                                                                    |                                                       | o Harlinburger                                                            |        |
|                                                                                                    |                                                       |                                                                           |        |
| Get Virtual ID  Get Virtual ID  i have read and provide my constants                                                                                                    |                                                       | Aadhaar Based e-Authentication                                            |        |
| a ✓ i have read and provide my consisting the second second se |                                                       | <b>1</b> 680018671632                                                     |        |
| ✓ I have read and provide my const<br>→ <sup>1</sup> / <sub>1</sub>                                                                                                    |                                                       | Get Virtual ID                                                            |        |
|                                                                                                    |                                                       | ·····                                                                     |        |
|                                                                                                    |                                                       |                                                                           |        |
|                                                                                                    |                                                       |                                                                           |        |

| Seva Sindhu 🗙 🗹 C-DAC's e                                               | Sign Service X Settings X +                                               | <b>o</b> – Ø                                                        |
|-------------------------------------------------------------------------|---------------------------------------------------------------------------|---------------------------------------------------------------------|
| → C                                                                     | TP                                                                        | or 🕁 🌘                                                              |
| Winter of Bactoria and<br>Information Technology<br>Government of India | Digital India<br>Power To Empower                                         | रेपी डेक<br>©DAC<br>Certre for Development of<br>Advanced Computing |
|                                                                         | You are currently using C-DAC eSign Service and have been redirected from |                                                                     |
|                                                                         |                                                                           |                                                                     |
|                                                                         | C Hastastar                                                               |                                                                     |
|                                                                         | C-DAC's a Sign Service                                                    |                                                                     |
|                                                                         | Aadhaar Based e-Authentication                                            |                                                                     |
|                                                                         | <b>&amp;</b> 680018671632                                                 |                                                                     |
|                                                                         | Get Virtual ID                                                            |                                                                     |
|                                                                         | ·····                                                                     |                                                                     |
|                                                                         | I have read and provide my consisting View Document Information           |                                                                     |
|                                                                         |                                                                           |                                                                     |
|                                                                         | Submit Cancel                                                             |                                                                     |
|                                                                         |                                                                           |                                                                     |

## Step 13 : Select Enter OTP and click on Submit

### Step 14 : Select the Mode of Payment and click on Make Payment to proceed

| M Inbox - nageshnmedc: 🗙 🦐 Se                                                            | ervicePlus- Applicatic 🗙 🔯 FREE Kannada Typing 🛛 🗙 📔 🀲 | Seva Sindhu 🗙 🛛 🜒 (1) WhatsApp 🗙 🛛 🕵        | Google Translate × +        | • - • ×                                 |
|------------------------------------------------------------------------------------------|--------------------------------------------------------|---------------------------------------------|-----------------------------|-----------------------------------------|
| $\leftrightarrow$ $\rightarrow$ C $\square$ serviceonline.go                             | ov.in/configureka/proccedToPayment.do?OWASP_CSRFTO     | KEN=435M-IJDE-AI6F-17LP-IDIY-JJSH-2HGT-PRA2 |                             | 🖈 🔃 E                                   |
| 👯 Apps M Gmail 💽 YouTube                                                                 | Ҟ Maps 🛛 🦐 ServicePlus-PreProd                         |                                             |                             |                                         |
|                                                                                          | COPPLUS<br>rated eService Delivery Framework           |                                             |                             |                                         |
| Menu                                                                                     | ≡                                                      |                                             | PThemes Language            | 🧯 Venugopal S N                         |
| 👑 Manage Profile 🛛 🔍                                                                     | PAYMENT DETAILS                                        | APPLICATION FOR                             | R DUPLICATE DEGREE CERTIFIC | ATE                                     |
| Apply for services                                                                       | Mode Of Payme                                          | nt 📀 Paytm 🔿 Bill Desk Payment 💿 Cash       | [                           |                                         |
| <ul> <li>View all available services</li> <li>View Status of Application &lt;</li> </ul> | Application F                                          | ee 1845.0                                   |                             |                                         |
| <ul> <li>Messages &amp; Alerts</li> </ul>                                                | Total Amount to be paid (in R                          |                                             |                             |                                         |
|                                                                                          | Receipt No                                             | * df                                        |                             |                                         |
|                                                                                          | Payment Date                                           | 2 * 12/05/2021                              | <b></b>                     |                                         |
|                                                                                          |                                                        | (Select last 20 days from current date)     |                             |                                         |
|                                                                                          |                                                        |                                             | Activate v inc              | set Cancel<br>COWS<br>activate Windows. |
| E Search for anything                                                                    | O 🖽 💽 💼                                                | 🛛 🚍 🔒 🌖 🛛 🔶 🔶                               | ^ į                         | ē 転 4》 <sup>10:51 AM</sup> ロ            |

**Step 15** : Select preferred payment method (Credit Card/Debit Card/Internet Banking), enter the required details and click on make payment

| Credit Card  Debit Card  Debit Card + ATM PIN | Pay by Credit Card Pay by AmEx ezeClick                                                              | Merchant Name<br>Directorate of Electronic<br>Delivery of Citizen Services |
|-----------------------------------------------|----------------------------------------------------------------------------------------------------|----------------------------------------------------------------------------|
| finternet Banking                             | Card Number                                                                                          |                                                                            |
|                                               | Expiration Date     CVV/CVC       Month     Year       Card Holder Name       Enter card holder name |                                                                            |
|                                               | Make Payment Can                                                                                     |                                                                            |
|                                               |                                                                                                    | BillDesk e Windows                                                         |

**Step 16:** After payment is successful, acknowledgement will be generated. Acknowledgment consists of applicant details, application details and the payment details for applicant's reference.

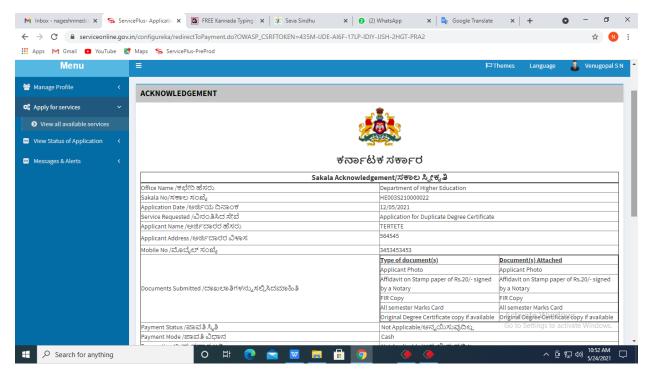

Step 17 : To download the certificate, go to the sevasindhu.karnataka.gov.in and click on Registered Users Login Here

| C A https://sevasindhu.karnataka.govin/Sevasindhu/English     C A https://sevasindhu.karnataka.govin/Sevasindhu/English     C C   Call Center Number - 8088304855/ 6361799796 /9380204364 / 9380206704 - 9AM TO 6PM (Except Government Holidays)   RAISE YOUR COMPLAINT   NEW USERS REGISTER HERE   REGISTERED USERS LOGIN HERE   CHECK YOUR APPLICATION STATUS FOR REVENUE DEPARTMENT   Enter Application No.     Q   A poly for Sindhutva Pramana Patra (ONLY FOR APPLICANTS WHO HAVE RECEIVED SMS)   Application for Family ID/New NPHH (APL) Ration Card   Procedure to fix Invalid Transaction for e-sign process' in Firefox browser                                                                                                    | < → C     |                                  |                                      |                                                                           | -                | o ×          |
|----------------------------------------------------------------------------------------------------|-----------|----------------------------------|--------------------------------------|---------------------------------------------------------------------------|------------------|--------------|
| RAISE YOUR COMPLAINT       NEW USERS REGISTER HERE         Image: Complexity of the second second |           | O A https://sevasindhu.          | .karnataka.gov.in/Sevasindhu/English | ☆                                                                         | ${igsidential}$  | <b>(</b> ) = |
| RAISE YOUR COMPLAINT       NEW USERS REGISTER HERE       REGISTERED USERS LOGIN HERE         Image: Complexity of the complexity of the complexity of the          |           |                                  |                                      |                                                                           |                  |              |
| CHECK YOUR APPLICATION STATUS FOR REVENUE DEPARTMENT         Enter Application No.         Q         Yes a point of the status of the status of                                              |           | Call Center Number - 8088        | 304855/ 6361799796 /93802            | 04364 / 9380206704 - 9AM TO 6PM (Except Governmen                         | nt Holidays)     |              |
| CHECK YOUR APPLICATION STATUS FOR REVENUE DEPARTMENT         Enter Application No.         Q         Yes a point of the status of the status of                                              |           |                                  |                                      |                                                                           |                  |              |
| Enter Application No. <ul> <li>Apply for Sindhutva Pramana Patra (ONLY FOR APPLICANTS WHO HAVE RECEIVED SMS)</li> <li>Application for Family ID/New NPHH (APL) Ration Card</li> <li>Procedure to fix" Invalid Transaction for e-sign process" in Firefox browser</li> </ul>                                                                                                    |           | RAISE YOUR COMPLAINT             | NEW USERS                            | REGISTER HERE                                                             | OGIN HERE        | >            |
| Enter Application No. <ul> <li>Apply for Sindhutva Pramana Patra (ONLY FOR APPLICANTS WHO HAVE RECEIVED SMS)</li> <li>Application for Family ID/New NPHH (APL) Ration Card</li> <li>Procedure to fix" Invalid Transaction for e-sign process" in Firefox browser</li> </ul>                                                                                                    |           |                                  |                                      |                                                                           |                  |              |
| Enter Application No. <ul> <li>Apply for Sindhutva Pramana Patra (ONLY FOR APPLICANTS WHO HAVE RECEIVED SMS)</li> <li>Application for Family ID/New NPHH (APL) Ration Card</li> <li>Procedure to fix" Invalid Transaction for e-sign process" in Firefox browser</li> </ul>                                                                                                    |           | (A)                              |                                      |                                                                           |                  |              |
| Enter Application No.     Application for Family ID/New NPHH (APL) Ration Card     Procedure to fix* Invalid Transaction for e-sign process* in Firefox browser                                                                                                    | ✓CHECK Y  | OUR APPLICATION STATUS FOR REVEN | JE DEPARTMENT                        | WHAT'S NEW @                                                              |                  |              |
| Enter Application No.     Application for Family ID/New NPHH (APL) Ration Card     Procedure to fix* Invalid Transaction for e-sign process* in Firefox browser                                                                                                    |           |                                  |                                      | Apply for Sindbutya Pramana Patra (ONLY FOR APPLICANTS WHO H              | AVE RECEIVED SMS | 3)           |
|                                                                                                    |           | lication No.                     | ۹                                    |                                                                           |                  |              |
|                                                                                                    | Enter App |                                  |                                      |                                                                           |                  |              |
| VUMBER OF TRANSACTIONS   Promotional Campaigns                                                                                                    | Enter App |                                  |                                      | Procedure to fix" Invalid Transaction for e-sign process" in Firefox brow | wser             |              |
| 2 Click here for GramOne Franchises                                                                                                    |           | OF TRANSACTIONS                  |                                      |                                                                           | wser             |              |
| E-sign process                                                                                                    |           |                                  |                                      | Promotional Campaigns                                                     | wser             |              |
| Help   Feedback form   Sevasindhu Video Manual   Page last updated on: 11-June-2021 3.00PM   Website visitor count is 3 8 7 8 2 8 4 8 Site Map   Website point                                                                                                    |           | of transactions<br>11085456      |                                      | Promotional Campaigns     Click here for GramOne Franchises               | wser             |              |

**Step 18** :: Once the login page is open, enter your username, password/OTP, captcha and click on <u>Submit.</u>

| 附 User Manuals - Highe: 🗙 🛛 🔯 FREE Kannada Typing 🗙 🛛 | Seva Sindhu 1 X S Track Application | × S WhatsApp                           | × E ServicePlus Credential × +                       | - 0                                                                                                    | × |
|-------------------------------------------------------|-------------------------------------|----------------------------------------|------------------------------------------------------|----------------------------------------------------------------------------------------------------|---|
| ← → C 🔒 serviceonline.gov.in/karnataka/               |                                     |                                        |                                                      | or 🕁 N                                                                                                    | : |
| 🗰 Apps M Gmail 💿 YouTube Ҟ Maps 🦐 ServicePlus         | PreProd                             |                                        |                                                      |                                                                                                    |   |
| ಕರ್ನಾಟಕ ಸರ್ಕಾರ                                        | ಸೇವಾ ಸಿ<br>SEVA SII                 | ುಂಧು<br>NDHU                           | លិខភា ដែល<br>សិខភា ដែល<br>សិខភា                      |                                                                                                    | * |
| Â                                                     |                                     |                                        |                                                      |                                                                                                    |   |
| Apply for                                             | Service                             | Check Yo                               | ur Application Status                                |                                                                                                    |   |
| 9611106670                                            |                                     | Select Departme                        | ent 🗸                                                |                                                                                                    |   |
|                                                       | Get OTP  Type here                  | Select Service<br>Enter your Applicati | ✓                                                    |                                                                                                    |   |
| Forgot Password                                       | it Know Your Eligibility            | C                                      | heck Status Now                                      | and the second second se |   |
| © All Rights Reserved                                 |                                     |                                        | Go to settings to act<br>Powered by <u>SERVICEPL</u> |                                                                                                    |   |
| E Search for anything                                 | o et 💽 🚖 💆 🗮                        | 🗄 🤦                                    | ^ @ '                                                | テ 4») <sup>1:12</sup> PM [<br>テ 4») 5/24/2021 [                                                                                                    |   |

**Step 19 :** Click on **View Status of Application --> Track application status**. Enter Application Reference Number (you can refer to Acknowledgment/SMS to get Application Reference Number) and click on **Get Data**.

| M Inbox - nageshnmedcs@gma 🗙 🛛 🚺                        | 🕽 FREE Kannada Typing   Englis 🗙 🍐 糞 Seva Sindhu   | 🗙 🛛 😒 WhatsApp        | × ServicePlus-Prod | × + •                                                    | - 0                   | ×      |
|---------------------------------------------------------|----------------------------------------------------|-----------------------|--------------------|----------------------------------------------------------|-----------------------|--------|
| $\leftarrow$ $\rightarrow$ C $\cong$ serviceonline.gov. | in/karnataka/citizenServiceList.do                 |                       |                    |                                                          | ☆ N                   | :      |
| 🚻 Apps M Gmail 🖸 YouTube Ҟ                              | Maps 🦻 ServicePlus-PreProd                         |                       |                    |                                                          |                       |        |
| Service<br>Metadata-based Integrated                    | EPIUS<br>Service Delivery Framework                |                       |                    |                                                          |                       | Â      |
| Menu                                                    | =                                                  |                       |                    | 🏳 Themes 🕇 Language 🕇                                    | Asha D J 🤊            |        |
| 👹 Manage Profile 🛛 🗸                                    | View Status Of Application / Track Application Sta | tus                   |                    |                                                          |                       | 1      |
| ♥\$ Apply for services <                                | From Date : 24/03/2021                             | To Date :             | 24/05/2021         |                                                          |                       |        |
| <ul> <li>View Status of Application</li> </ul>          |                                                    |                       | 24/05/2021         |                                                          |                       |        |
| Track application status                                | App Ref No. ES002S210000027                        |                       |                    |                                                          |                       |        |
| View Incomplete Application                             |                                                    |                       |                    |                                                          | $\frown$              |        |
| Revalidate Payment                                      |                                                    |                       |                    |                                                          | iet Data              |        |
| Modify Submissions                                      |                                                    |                       |                    |                                                          |                       |        |
| Messages & Alerts <                                     |                                                    |                       |                    |                                                          |                       | 1      |
|                                                         |                                                    | Digital India data.go |                    | Activate Windows<br>Goro Settings to activate<br>PMINDIA | Windows.              |        |
| E Search for anything                                   | o 🛱 💽 🖻 [                                          | <u> </u>              | 그는 것이 있었다.         | へ ፁ 聖 🕸                                                  | 12:58 PM<br>5/24/2021 | $\neg$ |

#### Step 20 : Check Current Status of the application. If it is delivered, Click on Delivered

| -                                              | in/karnataka/applicationTrackStatus.do               |                             |                       | Ŷ N                                  |
|------------------------------------------------|------------------------------------------------------|-----------------------------|-----------------------|--------------------------------------|
| Apps M Gmail 🕒 YouTube 🙎                       | 🕻 Maps 🦻 ServicePlus-PreProd                         |                             |                       |                                      |
| Menu                                           | ≡                                                    |                             |                       | 🏳 Themes 🥆 Language 🔻 🍓 🛛 Asha D J 🔻 |
| 🕈 Manage Profile 🛛 🔾                           | View Status Of Application / Track Application Statu | IS                          |                       |                                      |
| 📽 Apply for services 🛛 🔇 🔇                     | From Date :                                          | To Date :                   |                       |                                      |
| <ul> <li>View Status of Application</li> </ul> | Prom Date : 24/03/2021                               | 24/05                       | i/2021 🛗              |                                      |
| Track application status                       | App Ref No. ES002S210000027                          |                             |                       |                                      |
| View Incomplete Application                    |                                                      |                             |                       |                                      |
| Revalidate Payment     Addite Contemport       |                                                      |                             |                       | 💾 Get Data                           |
| Modify Submissions                             |                                                      |                             |                       |                                      |
| <ul> <li>Messages &amp; Alerts</li> </ul>      | Show 10 🜩 entries                                    |                             |                       | Search:                              |
|                                                | SNo 🛧 Service Name                                   | ↑↓ Application Reference No | ∧↓ Submission Date ∧↓ | Due Date 🗛 Current Status 🖘          |
|                                                | 1 Application for Death Certificate                  | ES002S210000027             | 20/05/2021            | 21/05/2021 Delivered                 |
|                                                | Showing 1 to 1 of 1 entries                          |                             |                       | First Previous 1 Next Last           |
|                                                |                                                      |                             |                       | Activate Windows                     |
|                                                |                                                      |                             | n   india   🗑 🕞       | Go to Settings to activate Windows.  |

| M Inbox - nageshnmedcs@gma 🗙 🔯 FREE K                                    | annada Typi | ng   Englis 🗙   🕸 Seva Sindhu | ×            | S WhatsApp                  | x 🗣 S     | ervicePlus-Prod |    | × +                                                    | 0     | -                   | ٥            | ×      |
|--------------------------------------------------------------------------|-------------|-------------------------------|--------------|-----------------------------|-----------|-----------------|----|--------------------------------------------------------|-------|---------------------|--------------|--------|
| $\leftrightarrow$ $\rightarrow$ C ${\bullet}$ serviceonline.gov.in/karna | itaka/appli | cationTrackStatus.do#         |              |                             |           |                 |    |                                                        |       | ☆                   | N            | :      |
| 🗰 Apps M Gmail 💿 YouTube Ҟ Maps                                          | Servic      | ePlus-PreProd                 |              |                             |           |                 |    |                                                        |       |                     |              |        |
|                                                                          | tatus of A  | pplication                    |              |                             |           |                 | ×  |                                                        |       |                     |              |        |
| Menu                                                                     |             |                               |              |                             |           |                 |    |                                                        |       | Aster As            |              |        |
|                                                                          | Applica     | tion Reference Number :       |              | ES002S210000027             |           |                 | 13 |                                                        |       |                     |              |        |
| 👹 Manage Profile 🧹 🧹                                                     | Name o      | f the Service :               |              | Application for Death Certi | ficate    |                 | ы  |                                                        |       |                     |              |        |
| 😋 Apply for services 🧹 👘                                                 | Applied     | By:                           |              | Asha D J                    |           |                 | ы  |                                                        |       |                     |              |        |
| View Status of Application ~                                             | Applica     | tion due Date :               |              | 21/05/2021                  |           |                 | ы  |                                                        |       |                     |              |        |
| • Track application status                                               |             |                               |              |                             |           |                 | 11 |                                                        |       |                     |              |        |
| • View Incomplete Application                                            | S.No.       | Task Name                     | Form Details | Issued Document(s)          | Status    | Remarks         | 14 |                                                        |       |                     |              |        |
| <ul> <li>Revalidate Payment</li> <li>Modify Submissions</li> </ul>       | 1           | Application Submission        | View         | Acknowledgement             | Completed | NA              | ы  |                                                        | E     | Get Da              | ta           |        |
| Messages & Alerts <                                                      | 2           | Push application data to DB   | NA           | Nil                         | Forwarded | View            | 14 |                                                        |       |                     |              |        |
|                                                                          | 3           | Callback Webservice           | NA           | Dutput Certificate          | Delivered | View            | -  | Search:                                                |       |                     |              |        |
|                                                                          |             |                               | _            |                             |           | Clos            | A  | Date Stiggate Wir<br>Stiggate Wir<br>Do to Settings to |       |                     |              |        |
| Sho                                                                      | wing 1 to 1 | of 1 entries                  |              |                             |           |                 |    |                                                        |       | Next                |              |        |
| E Search for anything                                                    |             | O 🛱 💽 🛛                       | 🚖 🔟 👼        | i 💼 🤦 👘                     |           |                 |    | ^                                                      | ê 🖫 ( | 12:58<br>(1)) 5/24/ | РМ<br>2021 [ | $\neg$ |

#### Step 21 Under Issue Document(s), click on Output certificate

#### **Step 22** : <u>Library Membership</u> will be downloaded. You can print the certificate if required.

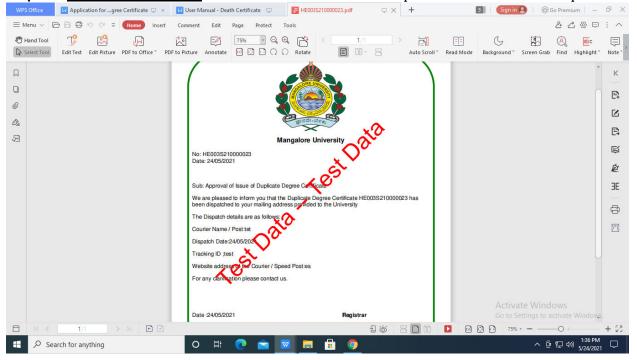